Getting Started with the new My Account.

Please follow these step-by-step instructions to set-up your new My Account user profile:

- Click **Create an Account** on the homepage.
- Enter personal information, including email address, first name, and last name. Once you have verified this information, click **Next**.
- The system will send you a **verification code**. You can choose whether you would like the numerical code emailed or texted to you. If you select email, please check your spam folder. Once you have entered the code, click **Next**.
- Click **Link Existing Customer.**
- Select either "**Personal**" for residential accounts, or "**Business**" for commercial/industrial accounts.
- Enter your account number, first name, last name and zip code of the service address, click **Verify.**
- Next, you can choose to enroll in **Auto Pay**, **Paperless Billing (Go Green)** or **Budget Billing,** or click skip**.**
- Click **Get Started** to begin using the new My Account portal.

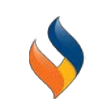

To get started using My Account visit myaccount.elizabethtowngas.com or click the "Log in to Pay" button on the Elizabethtown Gas website.

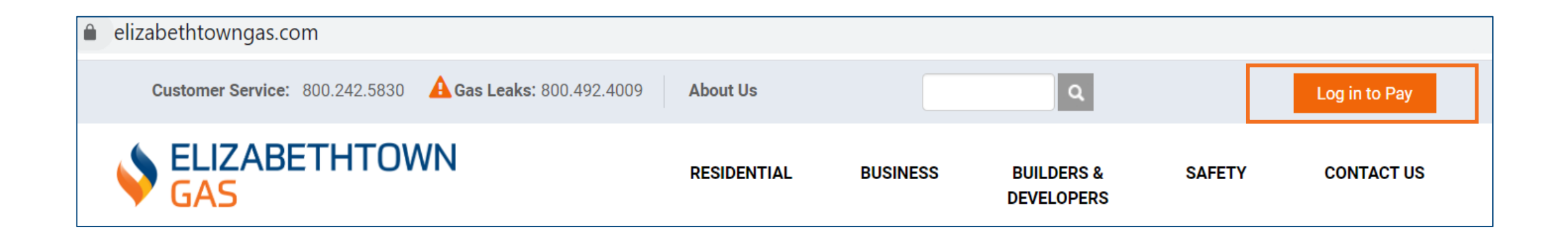

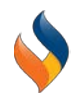

Once on the landing page, all first-time visitors must create a new account, using the button highlighted below.

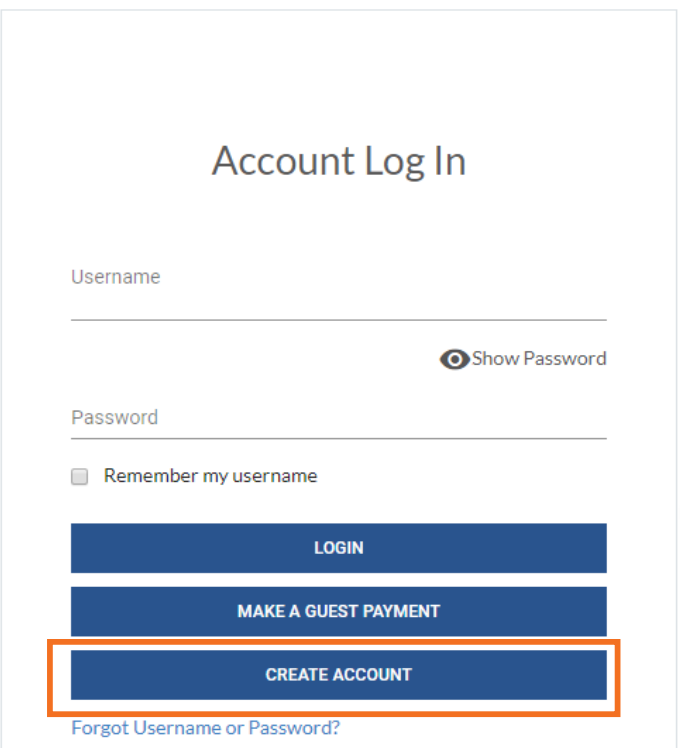

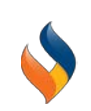

Enter personal information, including email address, first name, and last name. Once you have verified this information, click **Next**.

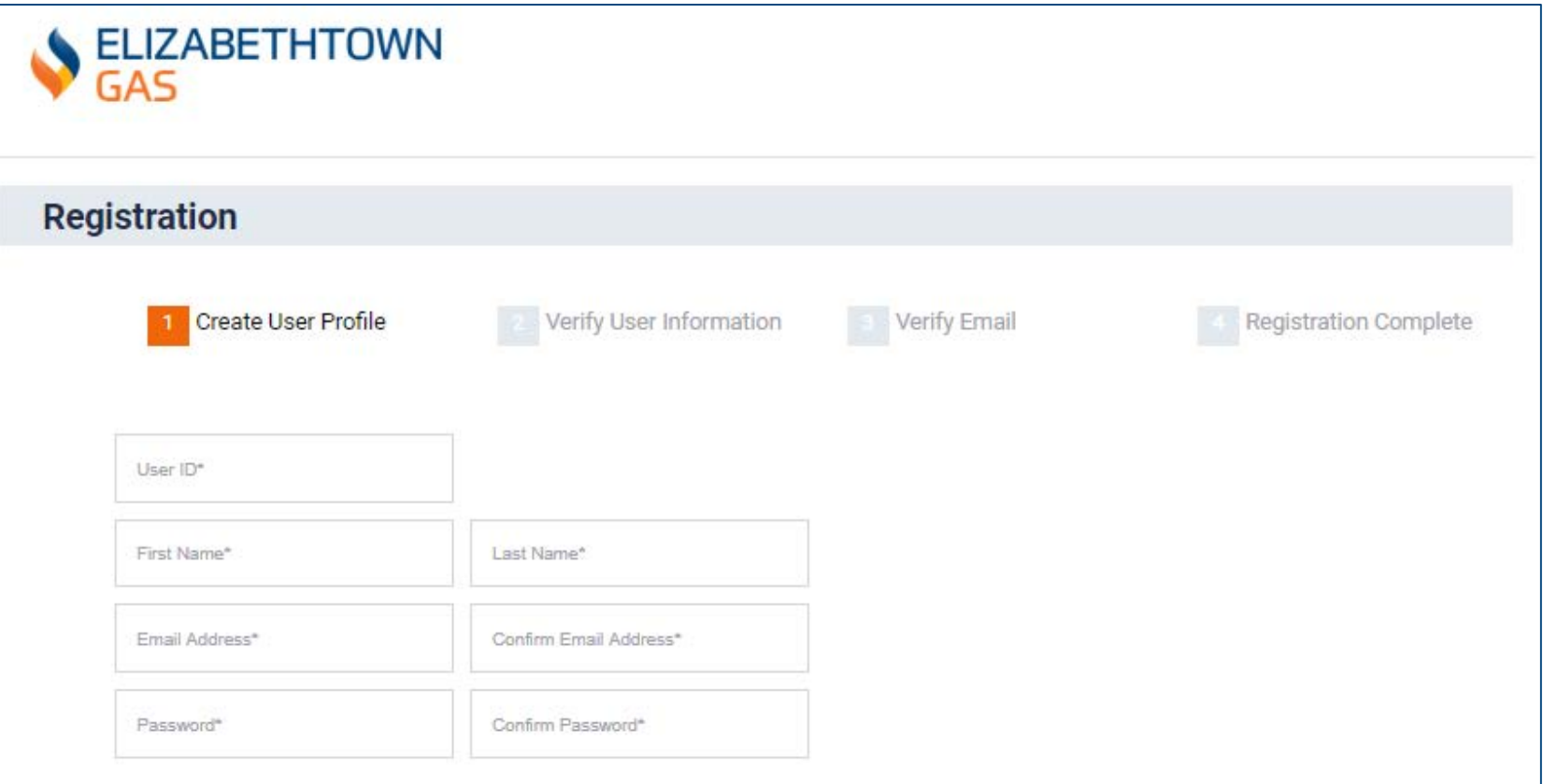

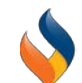

The system will send you a **verification code**. You can choose whether you would like the numerical code emailed or texted to you. If you select email, please check your spam folder. Once you have entered the code, click **Next**.

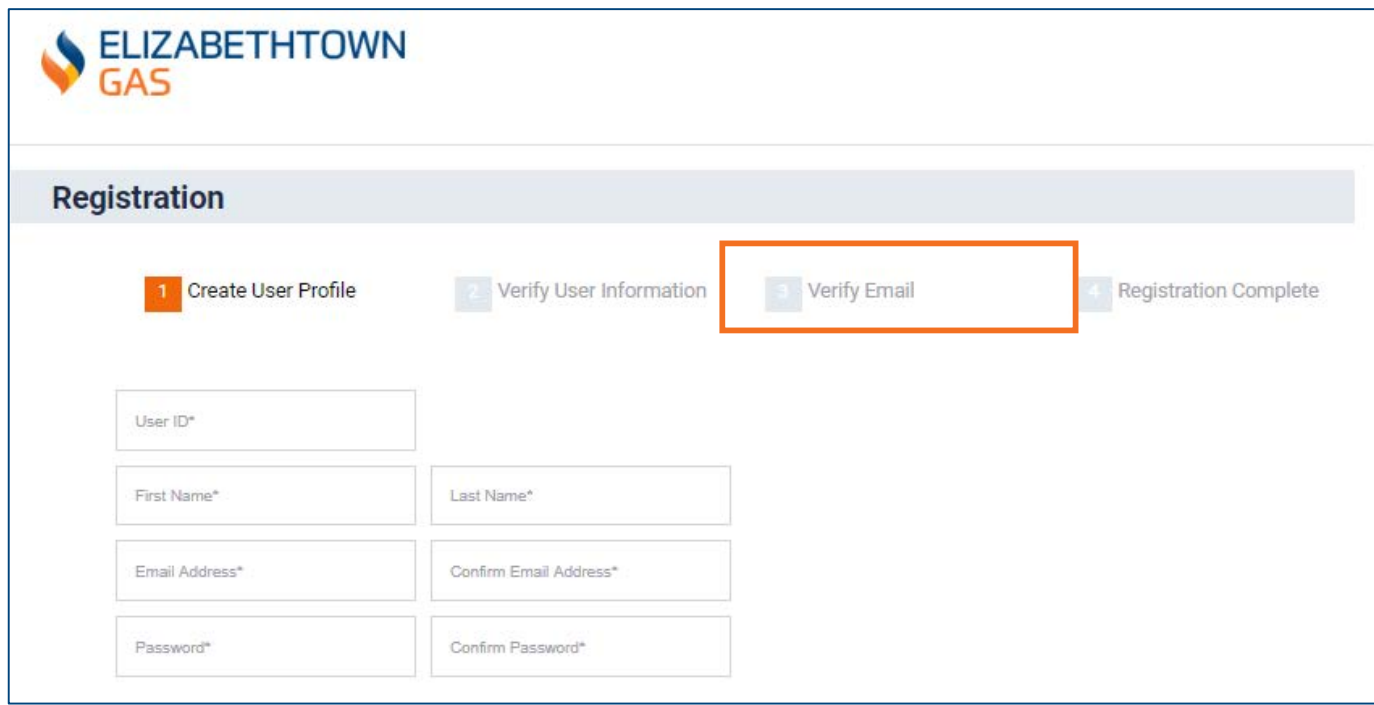

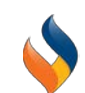

#### Next, you will need to link your Elizabethtown Gas account. Click **Link Existing Customer.**

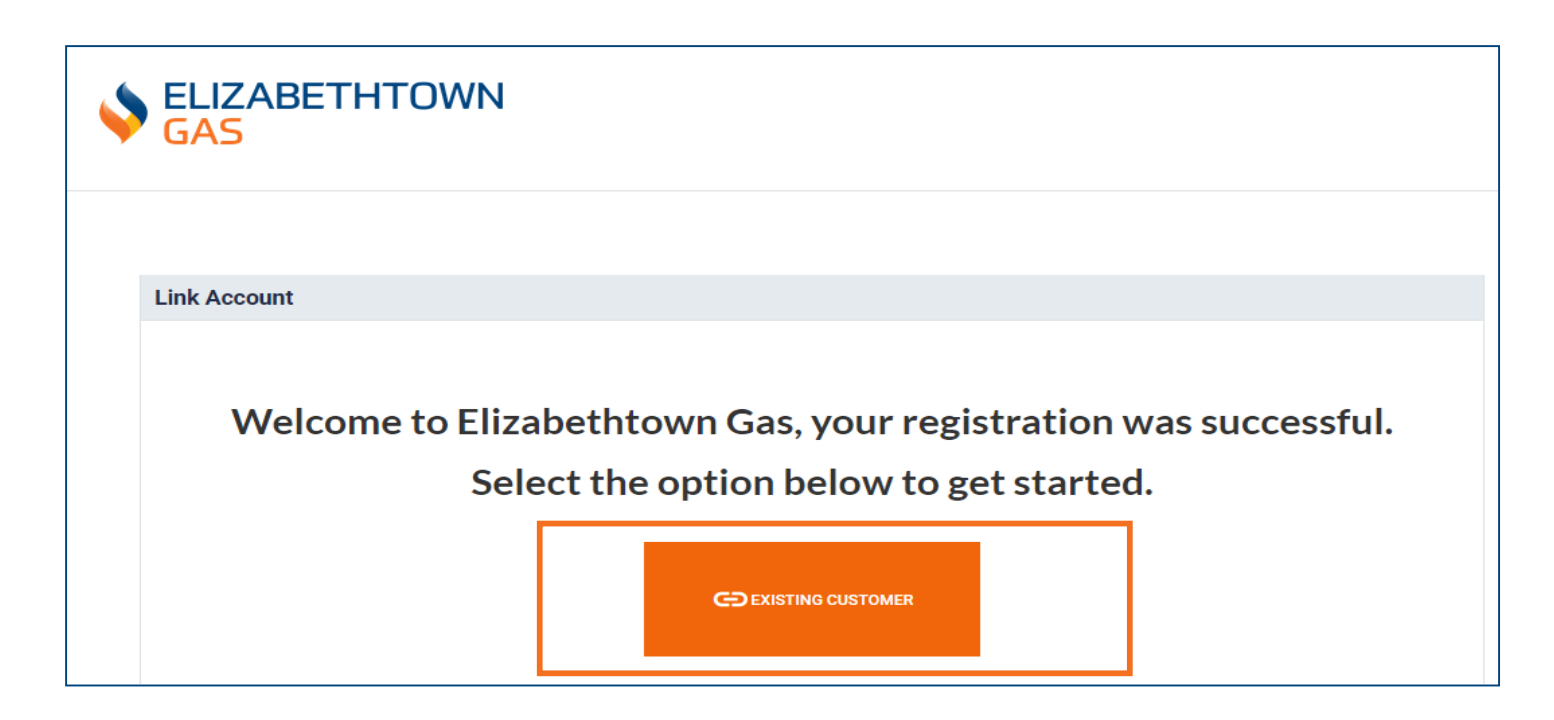

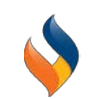

Select whether you are a residential or business account. Then, enter the required information. Once you've completed the prompts, click **Verify.** 

Residential Account **Commercial**/Industrial Account

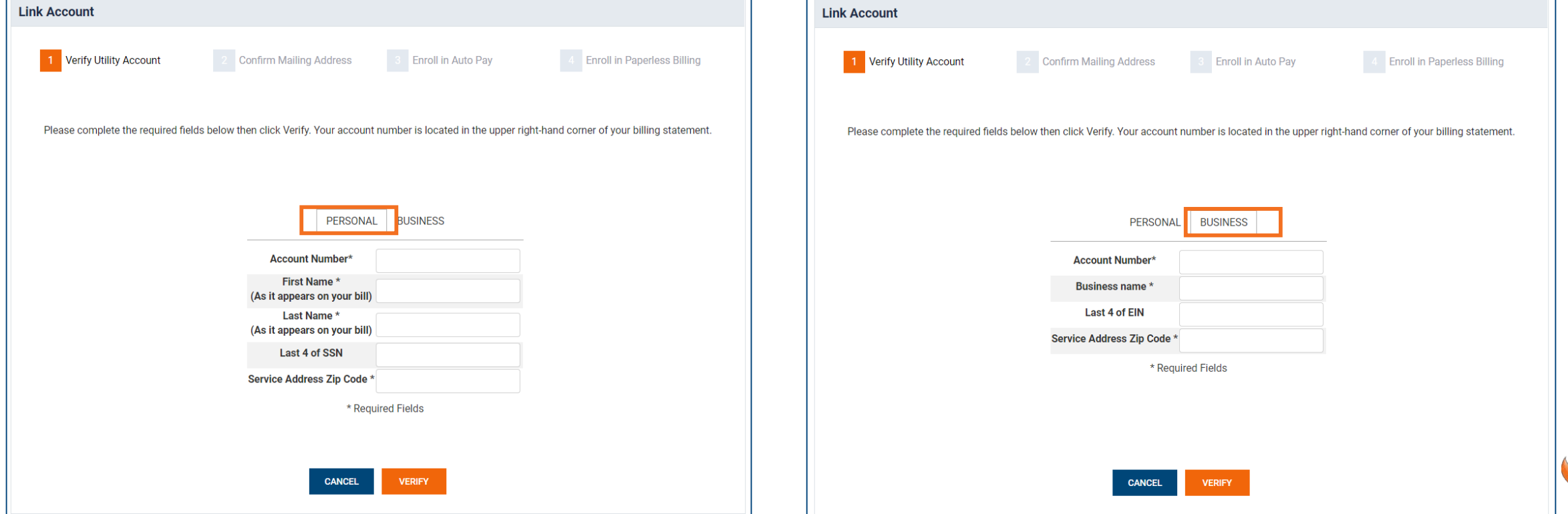

Next, follow the steps you can choose to enroll in **Auto Pay**, **Paperless Billing (Go Green)**, **Budget Billing**, or click skip**.** 

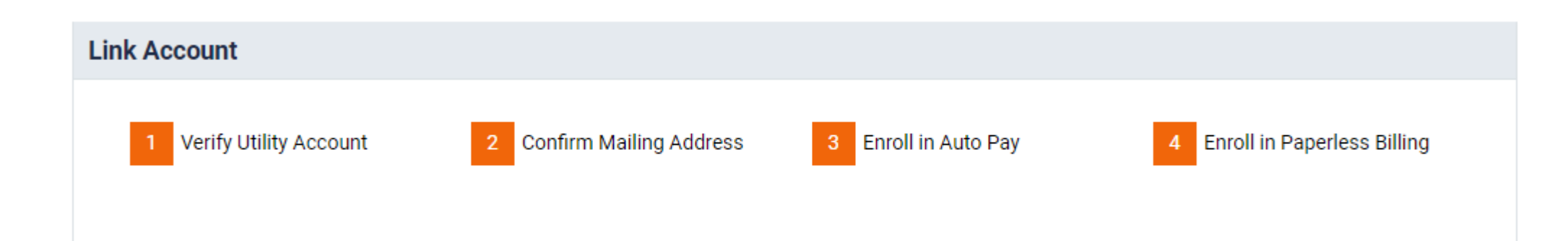

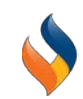

#### Once you've completed all the steps, click **Get Started**!

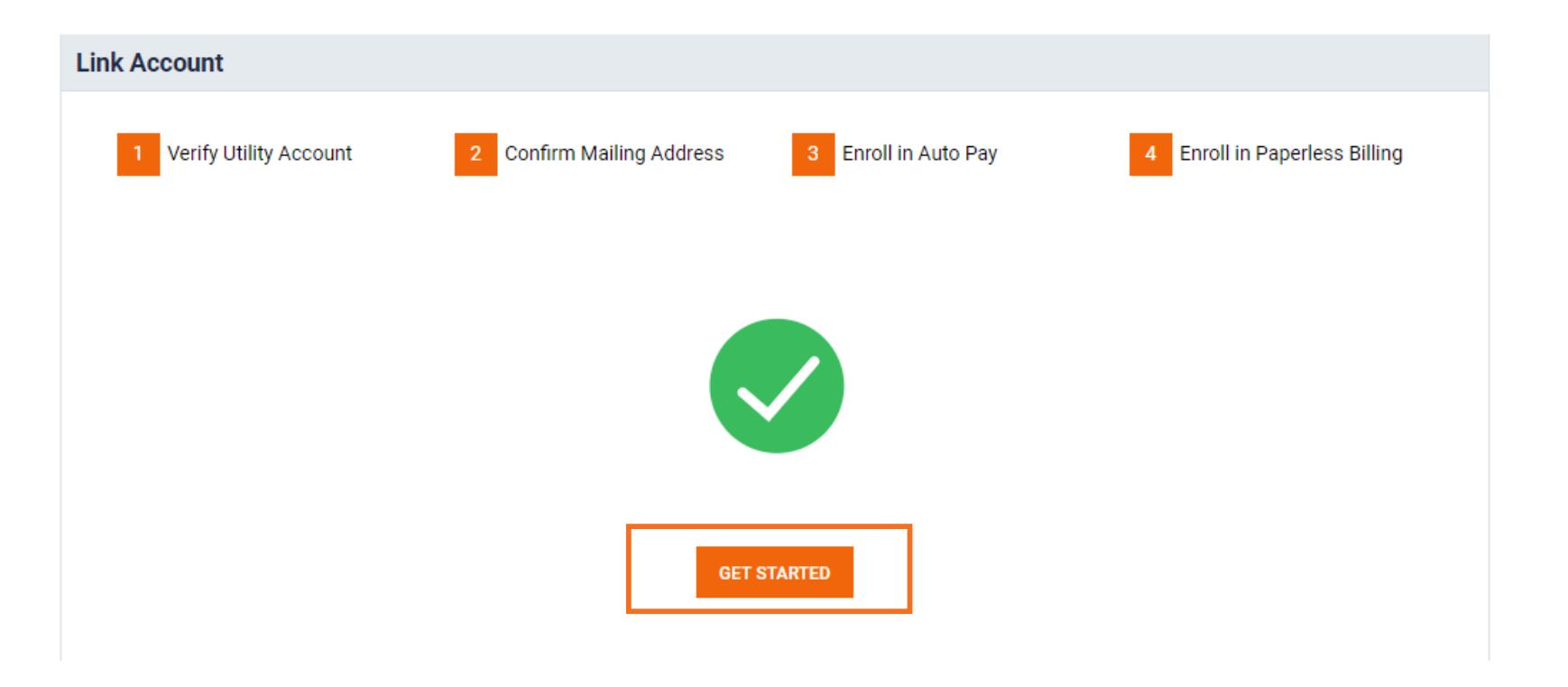

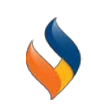